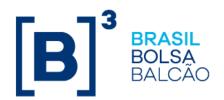

September 11, 2018 079/2018-VOP

#### **EXTERNAL COMMUNICATION**

To: B3's Market Participants – BM&FBOVESPA Segment

Re: Test of the Business Continuity Plan for the BM&FBOVESPA PUMA Trading System.

We hereby inform you that on Thursday, **September 13, 2018**, the Business Continuity Plan for the BM&FBOVESPA PUMA Trading System (BCP-PUMA) will be tested to validate the plan, as announced in Circular Letter 012/2018-VOP, dated March 20, 2018.

BCP-PUMA was developed to enable a reduction in positions and the risks associated with them. It uses alternative mechanisms for trade matching and for sending trades to post-trade systems when the PUMA trading platform becomes unavailable in the primary and secondary data processing centers during the trading session and cannot be restored on the same day.

Participation by the brokerage houses that trade in the BM&FBOVESPA Segment will be mandatory.

Participants will access BCP-PUMA at <a href="https://pcopuma.bvmfnet.com.br">https://pcopuma.bvmfnet.com.br</a>, entering the same login and password used by supervisor traders to access ePUMA.

## 1. Timetable for the mock trading session

| Starts  | Ends    | Phase                                                                                |
|---------|---------|--------------------------------------------------------------------------------------|
| 6:30 pm | 7:00 pm | Log in to application and send cross-trades, closed trades, and buy and sell orders. |
| 7:00 pm | 7:30 pm | Data processing by B3.                                                               |

## 2. Scope of the mock trading session

The mock trading session will have the following scope:

- Access to the page https://pcopuma.bvmfnet.com.br;
- Inclusion of cross-trades, as described in the validation script;
- Inclusion of closed trades, as described in the validation script;
- Inclusion of buy and sell orders, as described in the validation script;
- Receipt of alert messages;

B BRASIL BOLSA BALCÃO

079/2018-VOP

- Interaction with B3 as counterparty or to facilitate execution of the specific mock trading scenario desired by the participant;
- Regular interaction with the Trading Platform team by telephone on +55 11 2565-4680/4213/4304 and by email at controledeoperacoes@b3.com.br.

The scope of the contingency mock trading session will **not** cover:

- Use of post-trade systems, or clearinghouse settlement, risk and margin/collateral management systems;
- Production and provision of BCP-PUMA validation test reports and files;
- Orders entered by the BM&FBOVESPA PUMA Trading System platform.

#### 3. Other information

The activities to be performed during the test can be found in the mandatory script.

Participation in the mock trading session must be confirmed no later than **12 noon on Wednesday, September 12, 2018**, by sending an email to tradingsupport@b3.com.br with "Mock trading session" in the subject line, identifying the institution, naming the individuals who will participate and supplying their contact details (telephone numbers and email addresses).

Further information can be obtained from the Electronic Trading Department by telephone on +55 11 2565-4680, 2565-4304 or 2565-4213.

Cícero Augusto Vieira Neto Chief Operating Officer

079/2018-VOP

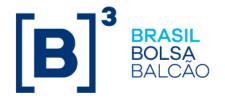

### Annex to External Communication 079/2018-VOP

## **BCP-PUMA Validation Script**

Scenarios to be executed during the BCP-PUMA validation test. Choose "OK" in the table for successfully executed scenarios and "N/E" (not executed) if an error occurs during validation.

#### 1. Access to site

| Activity                                                  | Expected result                   | Status |       |
|-----------------------------------------------------------|-----------------------------------|--------|-------|
| Access page:<br>https://pcopuma.bvmfnet.com.br.           | Access to application login page. | □ ок [ | □ N/E |
| Log in to application using ePUMA supervisor trader code. | Access to application home page.  | □ ок [ | □ N/E |

## 2. Authorized securities during BCP-PUMA validation test

| BM&F Segment    |        |          |               |  |
|-----------------|--------|----------|---------------|--|
| INDV18          | DOLV18 | BGIX18   | DOLV18C004100 |  |
|                 |        |          |               |  |
| Bovespa Segment |        |          |               |  |
| PETR4           | BOVA11 | VALEA369 | IBOVJ81       |  |

## 3. Entry of cross-trades

| Activity                                                                                                    | Expected result                     | Status     |  |
|----------------------------------------------------------------------------------------------------|-------------------------------------|------------|--|
| Access Negociação menu, choose Negócios Diretos.                                                                                                    | Access to cross-trade entry screen. | □ OK □ N/E |  |
| Enter a cross-trade for each security listed in item 2, BM&F Segment, with these parameters:  Quantity – 10 lots  Price – within daily fluctuation limit for contract month | Message saying entry successful.    | □ OK □ N/E |  |

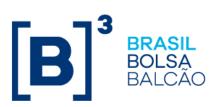

079/2018-VOP

| Activity                                                                                                    | Expected result                  | Status     |  |
|----------------------------------------------------------------------------------------------------|----------------------------------|------------|--|
| Enter a cross-trade for each security listed in item 2, Bovespa Segment, with these parameters:  Quantity – 100 lots  Price – limited to 10% above or below price of last trade in regular session or, if this is unavailable, 10% above or below closing price. | Message saying entry successful. | □ OK □ N/E |  |

# 4. Entry of closed trades

| Activity                                                                                                    | Expected result                      | Status     |  |
|----------------------------------------------------------------------------------------------------|--------------------------------------|------------|--|
| Access Negociação menu, choose Negócios Fechados.                                                                                                    | Access to closed trade entry screen. | OK N/E     |  |
| Enter a closed trade for each security listed in item 2, BM&F Segment, with parameters shown below and freely designating a brokerage house as sell-side counterparty:  Quantity – 10 lots  Price – within daily fluctuation limit for contract month.                                                                                     | Message saying entry successful.     | □ OK □ N/E |  |
| Enter a closed trade for each security listed in item 2, Bovespa Segment, with parameters shown below and freely designating a brokerage house as sell-side counterparty:  Quantity – 100 lots  Price – limited to 10% above or below price of last trade in regular session or, if this is unavailable, 10% above or below closing price. | Message saying entry successful.     | □ OK □ N/E |  |

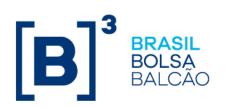

# 5. Entry of buy and sell orders

| Activity                                                                                                    | Expected result                  | Status |     |
|----------------------------------------------------------------------------------------------------|----------------------------------|--------|-----|
| Access Negociação menu, choose Ofertas.                                                                                                    | Access to order entry screen.    | ОК     | N/E |
| Select buy or sell option in <i>Tipo</i> field.                                                                                                    | Correct completion of field.     | □ок□   | N/E |
| Enter order of type selected for each security listed in item 2, BM&F Segment, with these parameters:  Quantity— 10 lots  Price — price of last trade in regular session or, if this is unavailable, T-1 settlement price. | Message saying entry successful. | ОК     | N/E |
| Enter order of type selected for each security listed in item 2, Bovespa Segment, with these parameters:  Quantity – 100 lots  Price – price of last trade in regular session or, if this is unavailable, closing price.   | Message saying entry successful. | □ ок □ | N/E |